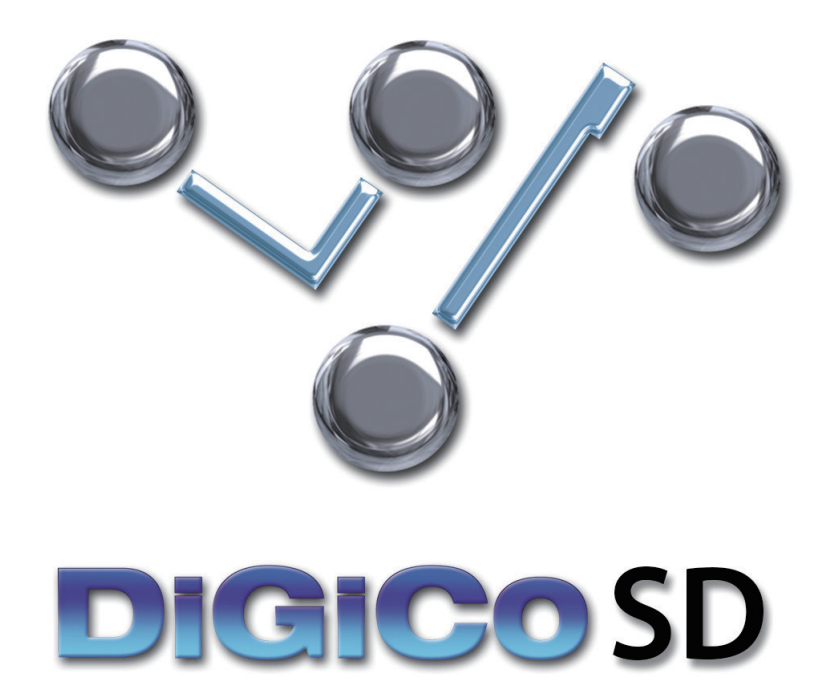

# DiGiCo SD App 取扱説明書

User Manual Version D for App Version 1.2.0

forSD Console Software Versions 685+

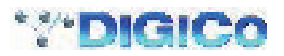

# ■目次

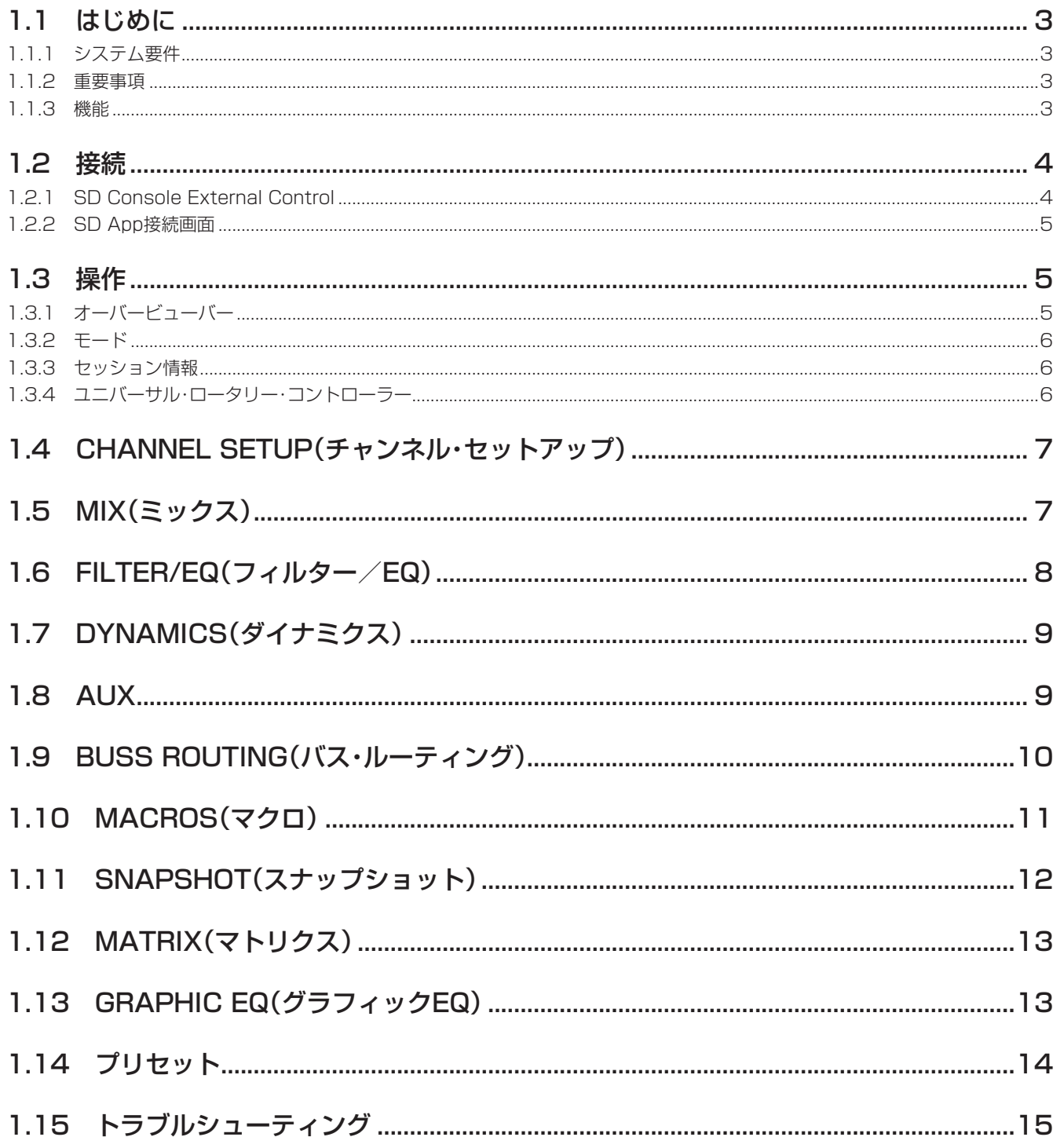

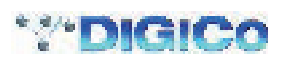

## 1.1 はじめに

DiGiCo SD App は、DiGiCo SD Series コンソールを Apple iPad または iPad Mini でワイヤレス・コントロールできるようにするア プリです。

### 1.1.1 システム要件

iPad 2 以降

iOS 7 以降 (iOS 7.x を推奨)

コンソールのイーサネット・ポートに接続されたワイヤレス・アクセス・ポイント(通信速度 150 Mbps 以上)

SD コンソール・ソフトウェア V685 以降および関連する SD Console External Control ソフトウェアがインストールされ、有効になっ ていること

V634 以前が動作するコンソールでは External Control Activator を実行しないでください。External Control 機能は正常に機能しま せん。

SD Console External Control のインストールおよび有効化については、関連 Technical Note (support@digiconsoles.com から 入手可能)または www.digico.biz の「Support」セクションを参照してください。

- ※ SD App V1.2.0 を iOS8 上で実行した場合、Offline Demo Mode は使用できません。iOS7 では使用可能です。
- ※ SD App V1.2.0 と SD コンソール・ソフトウェア・バージョン V685 の場合、コンソールに同時に接続できる iPad は 1 台の みです。

#### 1.1.2 重要事項

以下の事項を最初にお読みください。

- 1) SD App を使用する際は iPad Mobile Data を OFF にし、Wi-Fi を ON にしてください。
- 2) コンソールでセッションのロードまたはリストラクチャーを行う前に必ず SD App を閉じてください。iPad のホーム・ボタンを押し てアプリを閉じ、セッションのロードまたはリストラクチャーが正常に完了した後、iPad 画面上の DiGiCo SD アイコンからアプリ を再起動します。
- 3) 複数の異なるワイヤレス・ネットワークが利用可能な環境でコンソールと iPad を使用する場合、iPad があるワイヤレス・ネットワー クから別のワイヤレス・ネットワークに自動的に切り替わり、コンソールを操作できなくなる可能性があります。この場合、SD App をいったん閉じてからコンソールに再接続してください。
- 4) 複数の異なるワイヤレス・ネットワークが存在し、WIFI チャンネルを共有している場合、干渉が発生して iPad とコンソール間の通信 速度が低下したり、データが失われたりする可能性が高くなります。その場合、コンソールまたは iPad の応答速度が通常より遅く感 じられることがあります。
- 5) SD App を使用して、別のコンソールまたはエンジンにミラーリングされたコンソールまたはエンジン(SD7 内のミラーリングされ - Internal Control Control States (Internal Control Internal Control Designed Internal Control システムを有効にして<br>た 2 つのエンジンなど)を操作する場合、いずれか一方のコンソールまたはエンジンでのみ External Control システムを有効にして ください。一方のコンソールまたはエンジンを操作すれば、ミラーリング機能により、もう一方のコンソールまたはエンジンも同様に 調整されます。
- 6) セッションにマルチ(マルチチャンネル) が含まれており、かつマルチのメンバーがコントロール・ワークサーフェイス上に独立して 存在する場合、メンバー・チャンネルのフェーダー、ミュート、およびバス・ルーティングを iPad から操作すると、あたかも他の全 てのメンバーにリンクされているかのように動作することに注意してください。そのため、iPad 上で個々のマルチ・メンバーのフェー ダー、ミュート、またはグループ・ルーティングを調整すると、他の全てのメンバーの対応するパラメーターも調整されます。

#### 1.1.3 機能

#### 以下のコンソール機能を表示/操作することが可能です。

チャンネル・セットアップ: +48 V、ポラリティ (極性)、ゲイン (アナログ)、トリム (デジタル)、チャンネル・ディレイ、インサート· ポイント ON/OFF、メーター

ミックス:チャンネル・ラベル、メイン/ ALT 入力、パン、ミュート、ソロ、フェーダー・レベル、チャンネル・プリセット、メーター フィルター/ EQ:4 バンド(または 8 バンド)EQ、HPF/LPF、ダイナミック EQ パラメーター、プリセット

ダイナミクス:全てのダイナミクス・モードパラメーター(全てのダイナミクス・モード)、プリセット

AUX:AUX センド・レベル、ON/OFF、AUX パン

バス・ルーティング:バスへの入力またはグループ·チャンネルのアサイン

マクロ:コンソール上の専用 OSC マクロに割り当てられた作成済みマクロ機能へのアクセス

スナップショット:Insert New( 新規挿入 )、Recall( 呼び出し )、Undo( 取り消し )、Update( 更新 )、Rename( 名前変更 )、Delete( 削除 )、 Notes display( 情報表示 )

マトリクス:センド、ON/OFF、マトリクス入力ラベル、プリセット

グラフィック EQ:各ユニットの 32 本のフェーダーおよび ON/OFF、全バンドのリセット、プリセット

セッションの保存

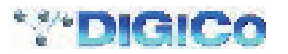

## 1.2 接続

SD コンソールを SD App に接続する前に、コンソールの External Control 設定とワイヤレス・アクセス・ポイントの設定を行う必要 があります。

ワイヤレス・アクセス・ポイントには、コンソールと同じサブネット上のスタティック IP アドレスを割り当てる必要があります。

詳細はご使用になるワイヤレス・アクセス・ポイントの取扱説明書を参照してください。

iPad はワイヤレス・アクセス・ポイントに接続し、コンソールと同じサブネット上の IP アドレスを割り当てる必要があります。

#### 詳細は iPad の取扱説明書を参照してください。

※ コンソールの工場出荷時のサブネット・マスクは、255.255.255.0 (SD7) または 255.255.0.0 (その他のモデル)に設 定されています。

#### 1.2.1 SD Console External Control

SD コンソールで「Master Screen Setup」>「External Control」パネルを開きます。

- 1) パネルの一番上にあるボタンを押して External Control を有効にします(この機能は不要時には無効にしてください)。
- 2)「add device」ボタンを押し、「DiGiCo Pad」を選択します。
- 3) デバイス名を入力し、iPad の IP アドレスを入力します。
- 4) コンソールの送信ポート番号を「Sendl、受信ポート番号を「Rcvl に入力します(例: Send = 9000、Rcv = 8000)。
	- ※ このパネルで複数のデバイスを入力する場合、全てのデバイスに固有の送信ポート番号と受信ポート番号を割り当てる必要があ ります。

#### デバイスの詳細はデバイスが無効のときにしか編集できません。

SD App V1.2.0 と SD コンソール・ソフトウェア・バージョン V685 の場合、コンソールに同時に接続できる iPad は 1 台のみです。

5) このデバイスの「Enabled」列にチェックマークを入れます。

6) パネルの右下隅にある「load」ボタンを押し、対応するコンソールのコマンドボタンを選択します。

- ※ 同時に複数のコマンドをロードすることはできません。どちらがロードされているか不確かな場合は「clear all」ボタンを押し てから、対応するコマンドをロードし直してください。
- 7) パネルの一番下に表示されているコンソールのローカル IP アドレスを書き留めます。この情報は SD App の接続画面で入力する必要 があります。
	- ※ 下の図に示す「External Control」パネルには、まだ実装されていない機能が含まれています (「HUI sensing」ボタン、「add device」の「other OSC」および「MIDI」)。

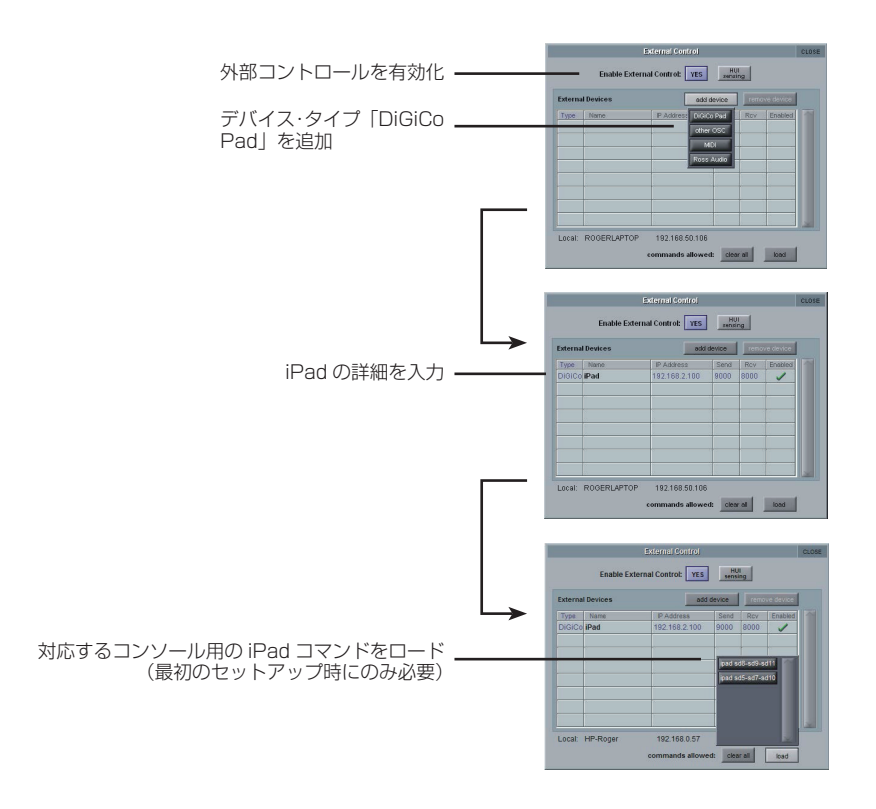

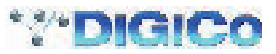

#### 1.2.2 SD App 接続画面

SD App を起動すると、下図接続画面が表示されます。

SD App をデモ・モードで実行したい場合、「OFFLINE DEMO」を押します。一般的な SD7 コンソール構成がロードされます。

コンソールのモデルを示すボタンは最初の段階では表示されていませんが、有効な詳細が入力され、ネットワーク上でコンソールが検出 されると自動的に表示されます。

- 1) コンソールの「External Control」パネルから書き留めた SD コンソールの IP アドレスを入力します。
- 2) iPad の送信ポート番号と受信ポート番号を入力します。
- 3) ボタンにコンソールのモデルが表示されます。
	- ※ 送信ポート番号と受信ポート番号は、コンソールで入力した番号に対応している必要があります。したがって、コンソールの送 信ポートが 9000 の場合、iPad の受信ポートは 9000 でなければなりません。

同様に、コンソールの受信ポートが 8000 の場合、iPad の送信ポートは 8000 でなければなりません。

4) コンソールのモデル番号が表示されたボタンを押してコンソールに接続します。

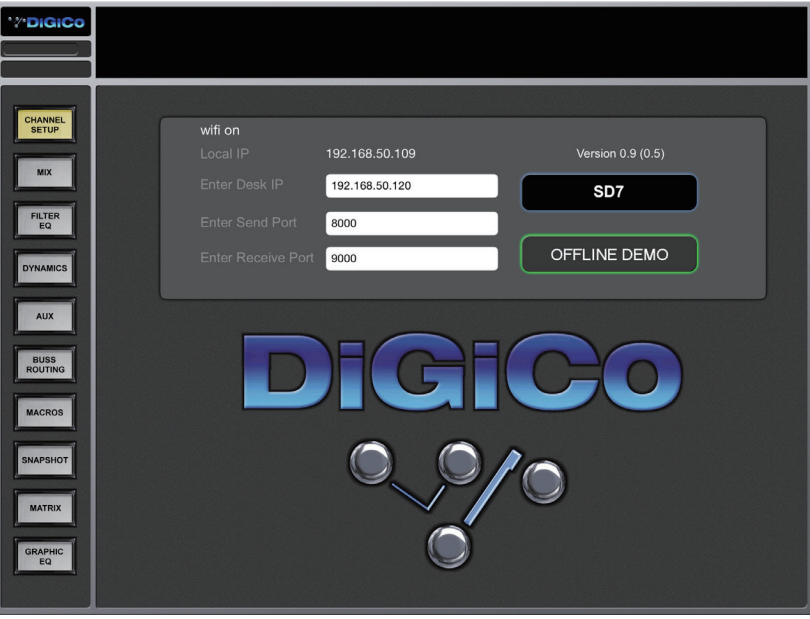

## 1.3 操作

### 1.3.1 オーバービューバー

SD App がロードされると、各種コンソールのバンクを表す水平バーが画面の一番上に表示されます。 これには現在のコンソール上のセッションのレイアウトおよびバンク名が反映されます。

コンソール・バンクを検索するにはオーバービューバーを右から左にスワイプします。バンクにタッチするとそのバンクが選択されます。 選択したバンクは境界が黄色で表示され、そのバンクに含まれるチャンネルがオーバービューバーの下のメイン画面エリアに表示されま す。

チャンネル・タイプは SD コンソール上と同様に色分けされます。

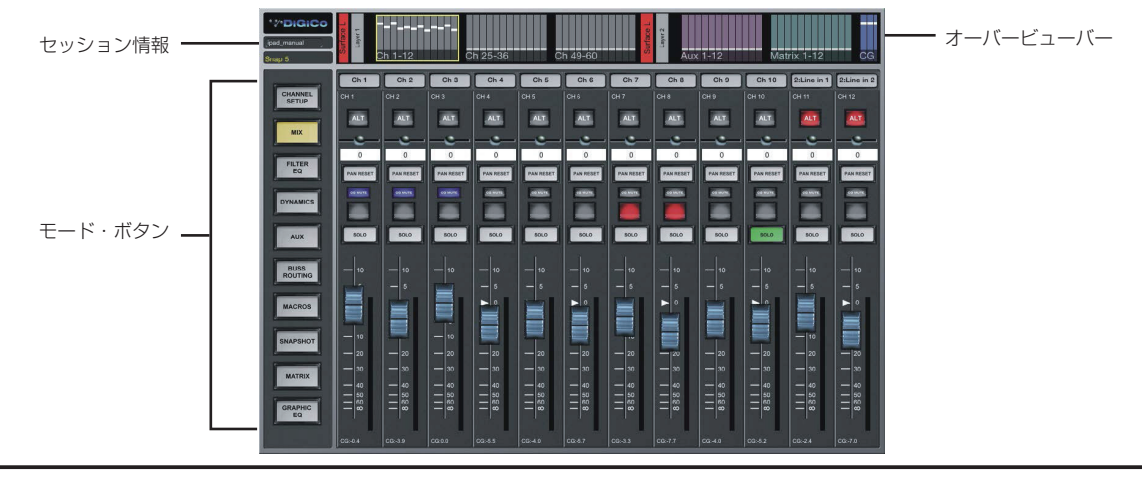

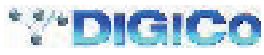

## 1.3.2 モード

画面左端には 10 個のモード選択ボタンがあります。

モードを選択すると、そのボタンが黄色でハイライト表示されます。

※ 一部のモードは、表示されるコントロールがチャンネル・タイプによって異なります。例えば、ミックス・モードでは、チャンネル・ パンは入力チャンネルにのみ表示されます。CG チャンネルの場合、チャンネル・セットアップ、EQ、ダイナミクス、AUX、 またはバス・ルーティング・モードではコントロールは表示されません。

10 種類のモードについては、次のページ以降でそれぞれ説明します。

#### 1.3.3 セッション情報

画面左上隅には、現在ロードされているセッションと現在のスナップショットに関する情報が表示されます。セッション名をタップする とダイアログ・ボックスが開き、コンソール上のセッションを保存することができます(確認が必要です)。

※ iPad からセッションを保存した場合、現在のコンソール・セッションは直ちに上書きされます。これはコンソールの「Save Session」コマンドと同じです。

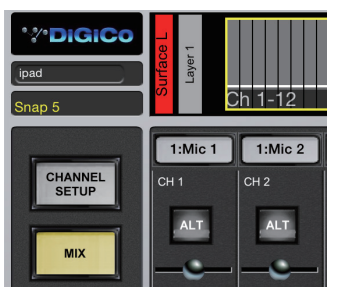

#### 1.3.4 ユニバーサル・ロータリー・コントローラー

ゲインやトリムなどのオンスクリーン・ロータリー・コントロールをタップすると、画面左端のモード・ボタン・エリアがユニバーサル・ロー タリー・コントローラーに一時的に切り替わり、調整に使用することができます。しばらくの間コントローラーを使用しないと自動的にモー ド・ボタンに戻ります。あるいは、メイン・チャンネル画面の空きスペースにタッチして手動で戻すことも可能です。

コントローラーの表示中にオンスクリーン・ロータリー・コントロールを選択すると、コントローラーの機能がそのロータリー・コント ロールに切り替わります。**選択中**のロータリー・コントロールは黄色でハイライト表示され、コントローラー・ストリップ内のフェーダー の上にそのロータリー・コントロールの詳細と値が表示されます。

値表示ボックスをタップするとオンスクリーン・キーボードが開き、数値入力ができます。

オンスクリーン・キーボードの表示中、単位表示(dB、ms など)をタップすると単位タイプが切り替わります。

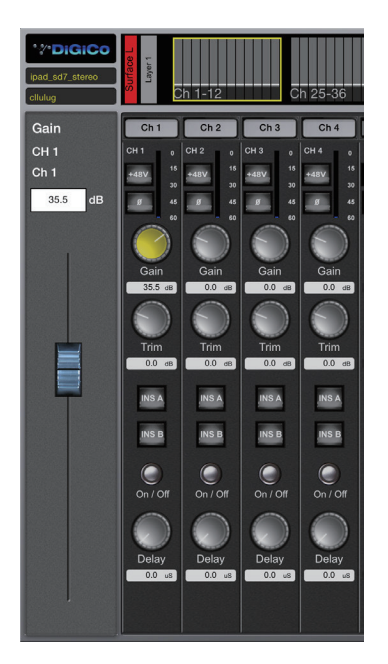

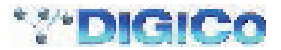

# 1.4 CHANNEL SETUP(チャンネル・セットアップ)

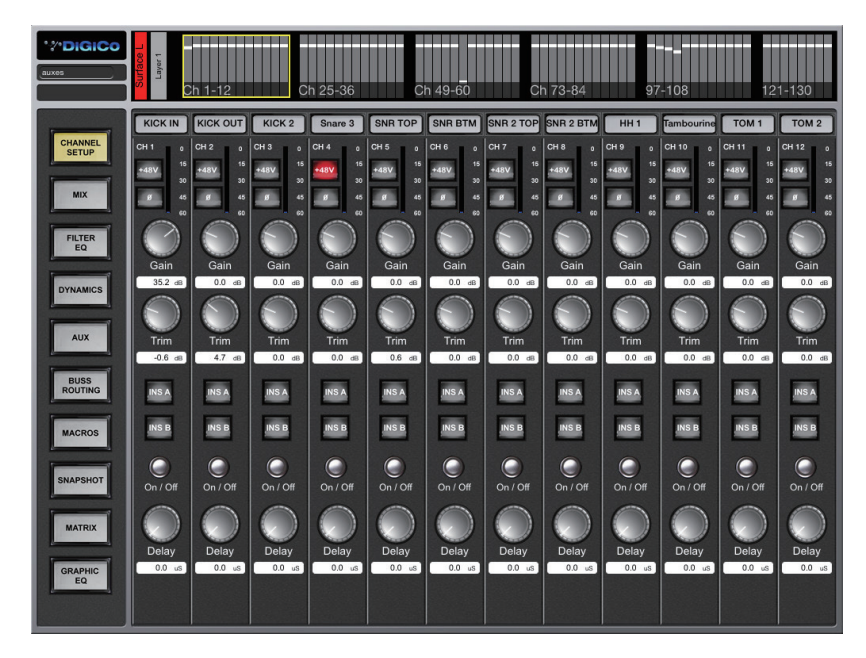

「CHANNEL SETUP」画面には +48V、ポラリティ ( 極性 )、ゲイン ( アナログ )、トリム ( デジタル )、チャ ンネル・ディレイ、インサート・ポイント ON/OFF、 およびメーターが表示されます。

コントロールはチャンネル・タイプに基づいて表示さ れるため、この画面のチャンネル・ストリップには同 じコントロールが全て表示されるとは限りません。

チャンネル・ラベルはタップすると編集できます。

インサート・ポイント On/Off スイッチは、対応する コンソール・チャンネルに有効なインサート・リター ンがルーティングされていない限り機能しません。ス テレオ、LCR、LCRS、および 5.1 チャンネルの場合、 2 つのメーター (L/R) が表示されます。

全てのロータリー・コントロールの調整は、コントロー ルをタップすると画面左端に表示されるユニバーサル・ ロータリー・コントローラーを使用して行います。

# 1.5 MIX(ミックス)

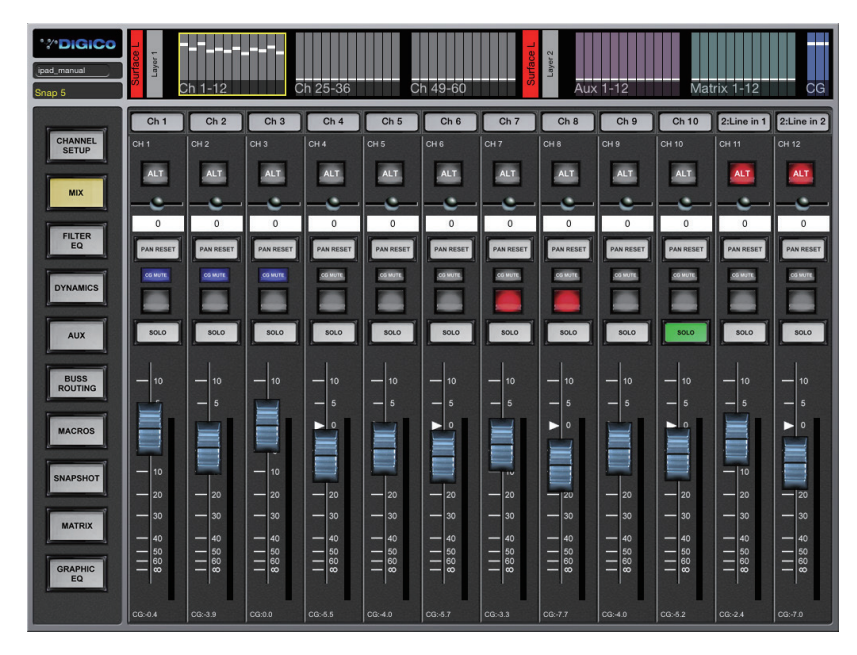

「MIX」画面にはメイン/ ALT 入力スイッチ、パン、 ミュート、ソロ、フェーダー・レベル、およびメーター が表示されます。

コントロールはチャンネル・タイプに基づいて表示さ れるため、この画面のチャンネル・ストリップには同 じコントロールが全て表示されるとは限りません。

チャンネル・ラベルはタップすると編集できます。

各フェーダーの一番下にはそのチャンネルの CG( コ ントロールグループ ) とフェーダー・レベルが表示さ れます。

「CG MUTE」インジケーターは、各チャンネルのコン ソール上の CG ミュートの状態を表示します。

ALT 入力 ON/OFF スイッチは、対応するコンソール・ チャンネルに有効な ALT 入力がルーティングされて いない限り機能しません。

ステレオ、LCR、LCRS、および 5.1 チャンネルの場 合、2 つのメーター(L/R)が表示されます。

「PAN RESET」ボタンは、コンソール上のボタンと 同様に、ボタンを押すごとにパン・コントロールの開 始位置に基づいてパン位置が R 側振り切り/ L 側振り 切り/センターの順に切り替わります。

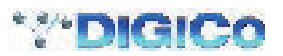

# 1.6 FILTER/EQ (フィルター/ EQ)

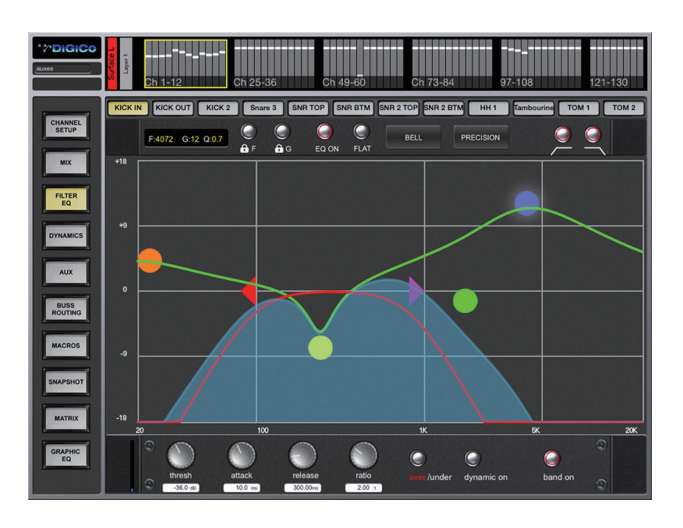

「FILTER/EQ」画面には 4 バンド・ポストインサート EQ、HPF/LPF、EQ ON/OFF、カーブ設定、EQ シェイプ/タイプ設定、および ダイナミック EQ パラメーターが表示されます。

チャンネル・ラベルをタップするとチャンネルが選択され、黄色でハイライト表示されます。

色分けされた三角は HPF/LPF の周波数設定を表し、色分けされたボールは EQ のバンドをそれぞれ表します。ボールをタップして選択 すると「点灯」し、そのバンドの詳細がチャンネル・ラベル左下の情報ボックスに表示されます。

ボールをドラッグするとそのバンドのゲインおよび周波数設定が変化し、左右にピンチジェスチャーすると選択中のバンドの Q 設定が変 化します。

バンド情報ボックスの横に南京錠マークの付いた 2 つのボタンがあります。これらのボタンを ON にすると、4 つの EQ バンドのゲイン (「G」ボタン)または周波数(「F」ボタン)の設定がロックされ、iPad 画面で調整できないようになります。

また、EQ グラフの上には 4 バンド EQ のシェイプおよびタイプを設定するボタンのほか、HPF/LPF の ON/OFF ボタンがあります。 「FLAT」ボタンを押すと全ての EQ バンドのゲインが 0 dB に設定されます。

接続先のコンソールの機能に応じて、EQ グラフの上にある「BELL/SHELF」ボタンを使用して、選択中のバンドのカーブ設定を変更で きます。

同様に、接続先のコンソールの機能に応じて、EQ グラフの上にある「CLASSIC/PRECISION」ボタンを使用して、EQ タイプ設定を 全バンド一括で変更できます。

#### ※ DiGiCo SD App から CLASSIC/PRECISION 設定をバンドごとに変更することはできません。この設定をバンドごとに変 更できるコンソールの場合、iPad 上で設定を変更するとコンソール上の設定が上書きされ、全バンド一括で CLASSIC または PRECISION に設定されます。

出力チャンネルに 8 バンド EQ を装備したコンソールの場合、表示・調整対象をプリインサート EQ バンドとポストインサート EQ バン ドの間で切り替えるためのボタンが表示されます。

接続先のコンソールの機能に応じて、選択中のバンドのダイナミック EQ コントロールが EQ グラフの下に表示されます。全てのロータ リー・コントロールの調整は、コントロールをタップすると画面左端に表示されるユニバーサル・ロータリー・コントローラーを使用し て行います。

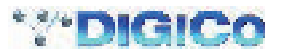

# 1.7 DYNAMICS(ダイナミクス)

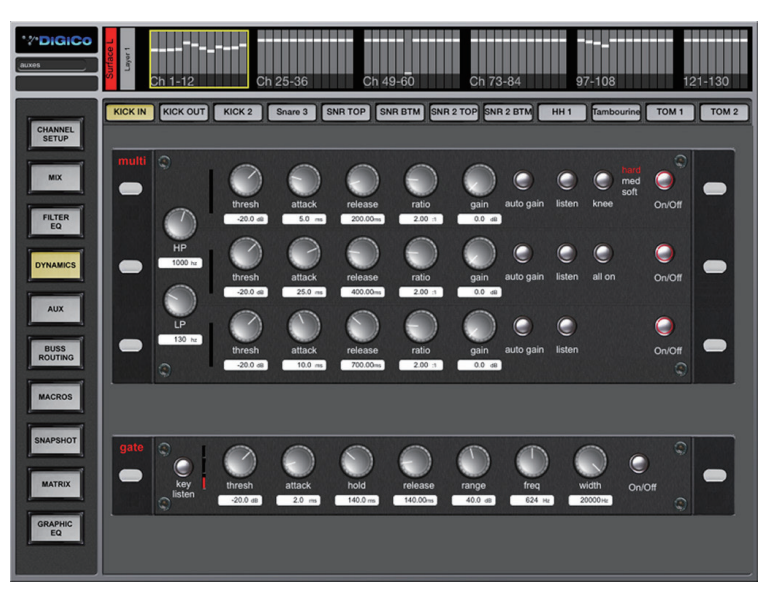

「DYNAMICS」画面には、コンソールの全てのダイナミクス・モードの全てのダイナミクス・パラメーターが表示されます。

チャンネル・ラベルをタップするとチャンネルが選択され、黄色でハイライト表示されます。

この画面には、コンソール上で選択中のチャンネルに対して選択されているダイナミクス・モードが反映されます。SD App からモード を変更することはできません。

全てのロータリー・コントロールの調整は、コントロールをタップすると画面左端に表示されるユニバーサル・ロータリー・コントローラー を使用して行います。

# 1.8 AUX

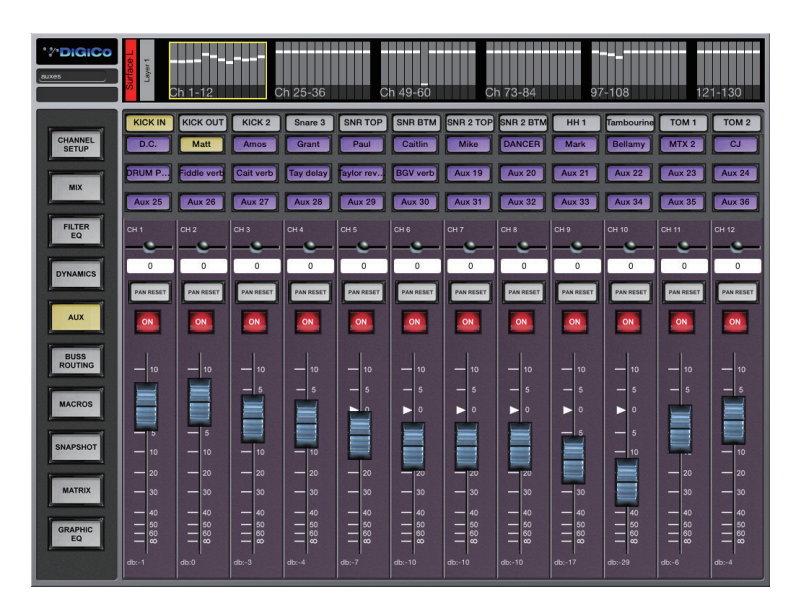

「AUX」画面には AUX センド・レベル、ON/OFF、および AUX パンが表示されます。

この画面は「Aux to Faders」モードの SD コンソールに相当し、各フェーダーは選択中の AUX の AUX センド・コントロール、ON/ OFF ボタンは AUX センド ON/OFF スイッチです。

AUX を選択するには、画面上部にある紫色の AUX 選択ボタンをタップします。

ステレオ AUX の場合、パン・コントロールは AUX センド・パンとして機能します。

「PAN RESET」ボタンは、チャンネル・パンと同様に、ボタンを押すごとにパン・コントロールの開始位置に基づいてパン位置が R 側 振り切り/ L 側振り切り/センターの順に切り替わります。

SD App 画面に一度に表示可能な数より多くの AUX がある場合、AUX 選択ボタン行を縦にスワイプするとスクロールできます。

※この画面に表示されるチャンネル・ラベルを選択または編集することはできません。

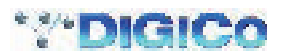

# 1.9 BUSS ROUTING (バス・ルーティング)

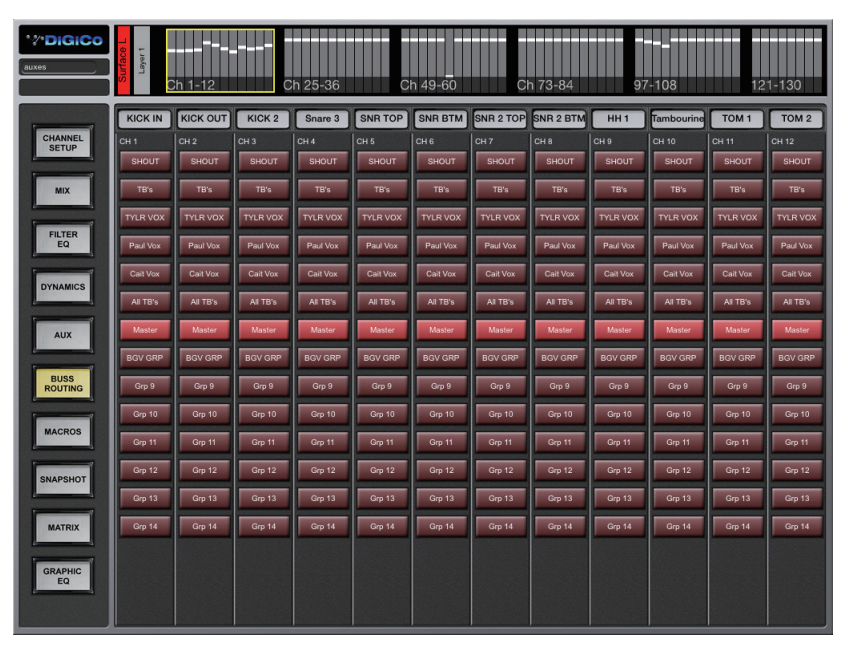

「BUSS ROUTING」画面では、入力またはグループ・チャンネルをバスにアサインできます。 コンソール上の全ての既存グループ・バスに対応するボタンが表示され、縦にスワイプするとスクロールできます。

※ この画面にバス・ルーティング・ボタンが表示されるのは入力チャンネルとグループ・チャンネルのみです。

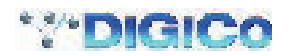

# 1.10 MACROS(マクロ)

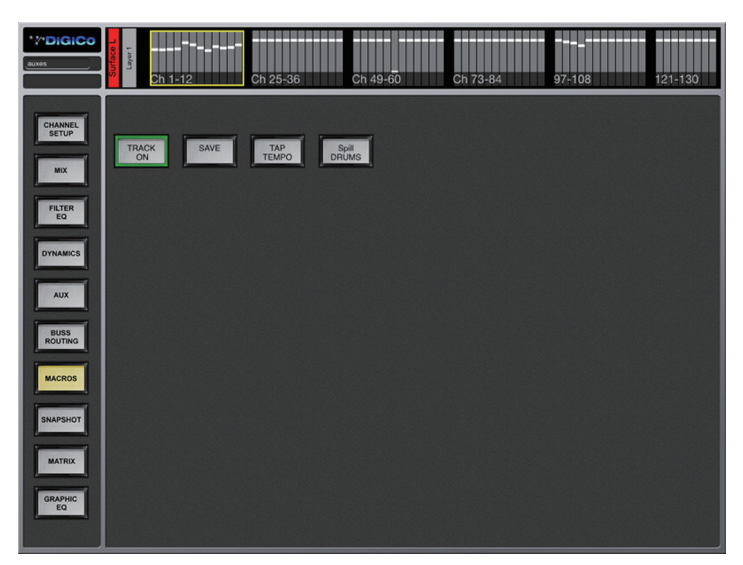

「MACROS」画面では、コンソール上で作成済みのマクロ・ボタン機能にアクセスできます。以下の手順に従って、コンソール自体から DiGiCo SD App にマクロを割り当てます。

1) まず SD コンソール上で通常の方法に従ってマクロまたはマクロ・ペアを作成します。

2) コンソールの「Macro Editor」で OSC 番号 1 ~ 256 にマクロを割り当てます。

マクロは、通常の方法でボタンの ON 動作または OFF 動作に割り当てることができます(以下の説明およびコンソールの取扱説明書を参 照)。

SD App のマクロ・ボタンは、コンソールのマクロ・リスト順に画面左から右に表示されます。

この画面では、境界が緑色のボタンはマクロの「ON」状態を表し、境界が黒いボタンはマクロの「OFF」状態を表します(上の図を参照)。

#### ※ 1 つのマクロ動作をコンソールと SD App の両方に同時に割り当てることはできません。その必要がある場合は同じマクロを 2 つ作成し、一方をコンソール、もう一方を SD App に割り当ててください。

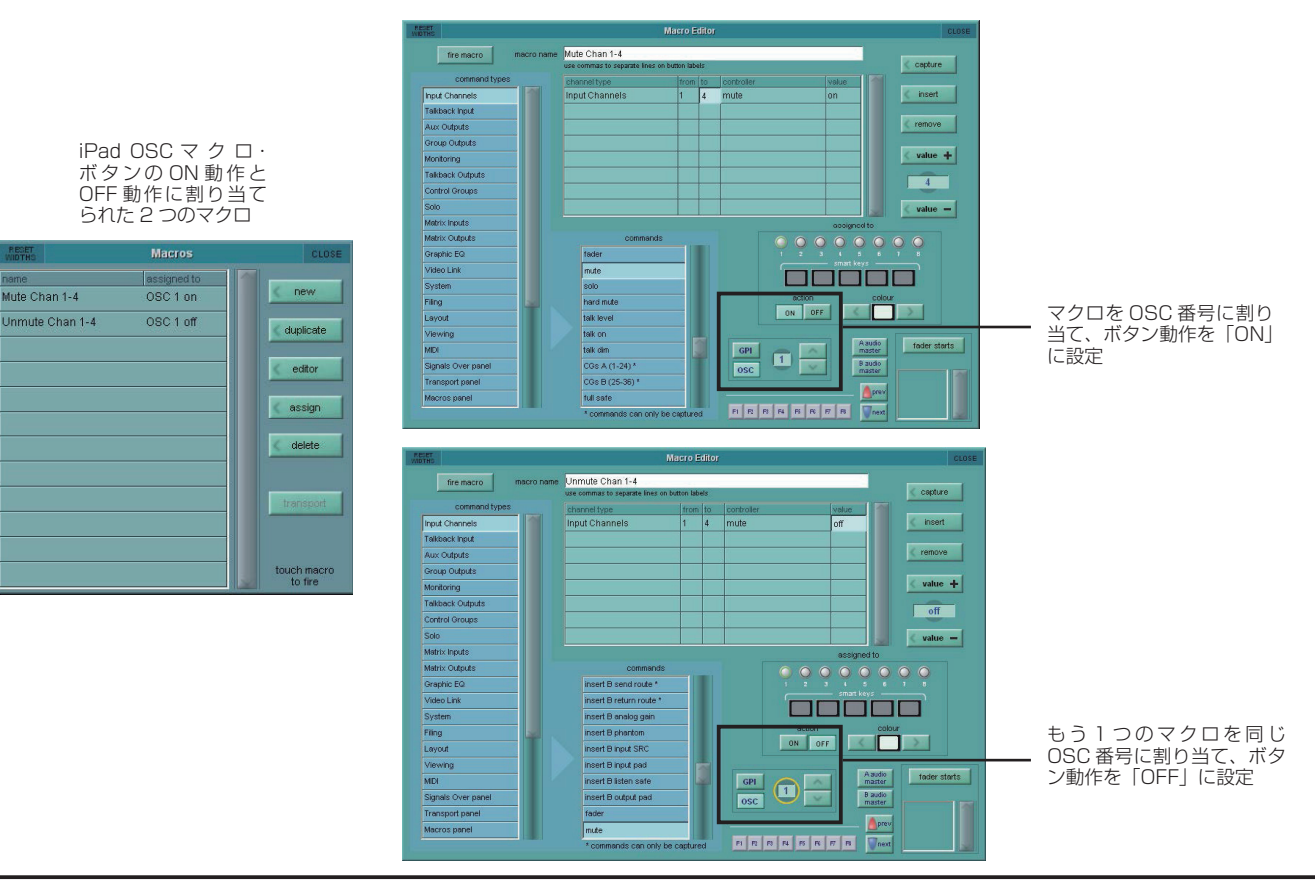

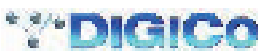

# 1.11 SNAPSHOT(スナップショット)

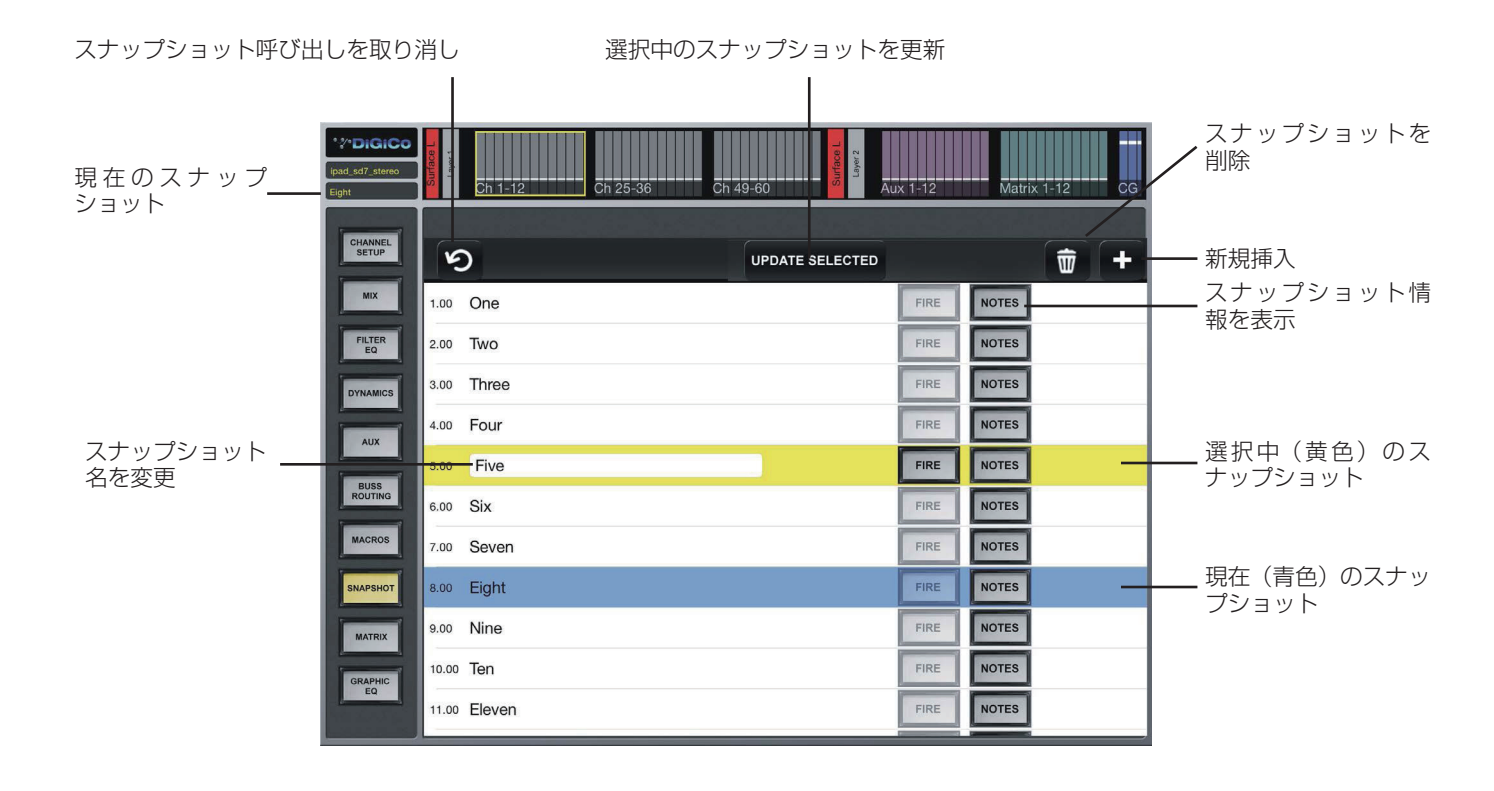

「SNAPSHOT」画面ではスナップショットの Insert New( 新規挿入 )、Recall( 呼び出し )、Undo( 取り消し )、Update( 更新 )、 Rename( 名前変更 )、Delete( 削除 )、および Notes Display( 情報表示 ) 操作を行えます。

スナップショット・リストは、コンソール上と同様に表示されますが、現在のスナップショットは青色、選択中のスナップショットは黄 色でハイライト表示されます。

リストは、縦にスワイプするとスクロールできます。

スナップショットを呼び出すには、リスト内の行をタッチして選択し、「FIRE」ボタンをタップします。スナップショットが呼び出され たことを知らせるメッセージが表示されます。

スナップショット・リストの左上にある丸い矢印ボタンをタップすると、スナップショット呼び出しを取り消すことができます。

新規スナップショットを挿入するには、リストで挿入位置を選択し、「+」ボタンをタップします。

※ 新規スナップショットは、選択中(黄色)のスナップショットの下、またはスナップショットが選択されていない場合は現在(青 色)のスナップショットの下に挿入されます。黄色でハイライト表示されたスナップショットがない場合、現在のスナップショッ トが選択中のスナップショットを兼ねます。

スナップショット名を変更するには、スナップショット名ボックスをタップしてオンスクリーン・キーボードを表示します。

リストの上にある「UPDATE SELECTED」ボタンをタップすると、選択中(黄色でハイライト)のスナップショットが現在のコンソー ル設定で更新されます。

スナップショットを削除するには、まずリスト内の行をタッチして選択し、削除(ゴミ箱)ボタンをタップします。確認ダイアログ·ボッ クスが開き、削除操作を確定またはキャンセルできます。

スナップショットの「NOTES」ボタンをタップすることにより、そのスナップショット情報を表示することが可能です。この情報は表 示専用であり、編集できません。「DONE」ボタンをタップするとスナップショット・リスト画面に戻ります。

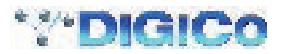

# 1.12 MATRIX(マトリクス)

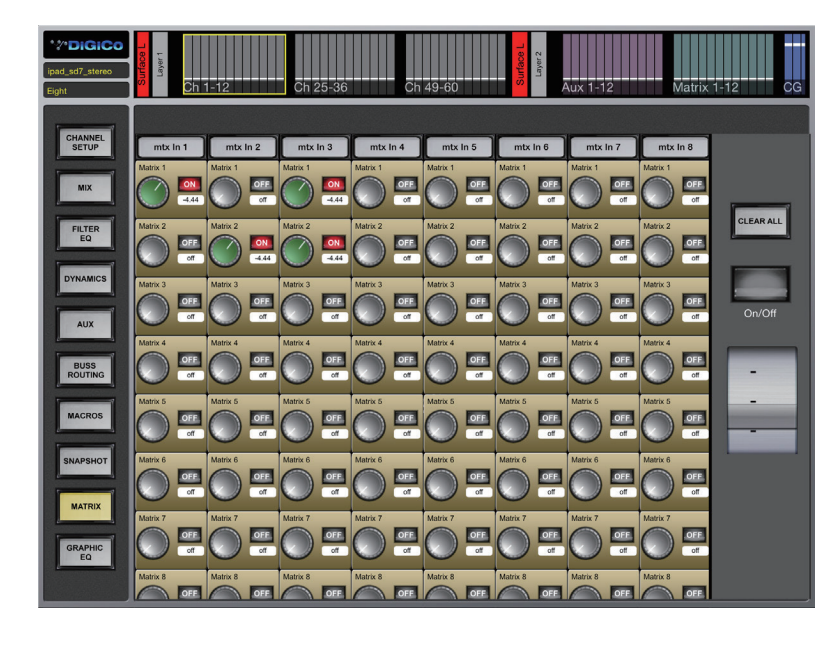

「MATRIX」画面にはマトリクス・センド、ON/OFF、 およびマトリクス入力ラベルが表示されます。

マトリクスが画面に収まりきらない場合、横または縦に スワイプすると残りのマトリクス・ノードが表示されま す。

マトリクス入力ラベルはタップすると編集できます。

マトリクス・センド・レベルおよびON/OFFスイッチは、 SD コンソール上と同様に調整できます。

まずロータリー・コントロールの上をタップして、調 整したいノードを選択します。選択中のノードは、ロー タリー・コントロールのキャップが緑色に変わります。 次に、画面右端のデータ入力ホイールと ON/OFF ボタ ンを使用して設定を調整します。これらは SD コンソー ルのマトリクス画面上のタッチ/ターン・コントロール に相当します。

調整が完了したら、「CLEAR ALL」ボタンをタップし て全てのノードを選択解除します。

# 1.13 GRAPHIC EQ(グラフィック EQ)

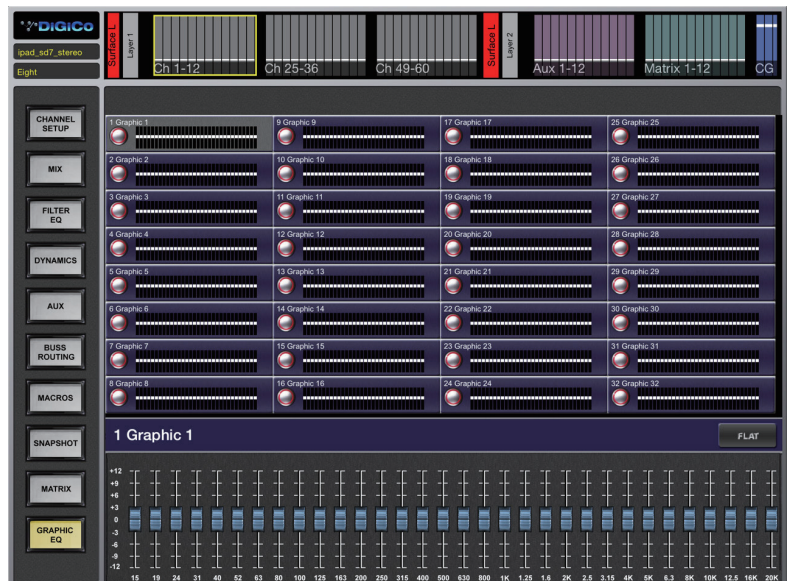

「GRAPHIC EQ」画面には各ユニットの 32 本のフェー ダーおよび ON/OFF ボタンに加え、選択中のユニット の全バンド・リセット・ボタンが表示されます。

この画面も SD コンソール上と同様に機能します。

縮小表示されたユニットをタップすると画面下部に拡 大表示されます。選択中のユニットはグレーでハイライ ト表示されます。

拡大表示ユニットの32本のフェーダーを使用して各 EQ バンドを調整します。

縮小表示ユニットのボタンをタップするとユニットの ON/OFF が切り替わります。

拡大表示ユニットの「FLAT」ボタンをタップすると、 そのユニットのフェーダーが全て 0 dB にリセットされ ます。

- ※ SD コンソール・ソフトウェア・バージョン V685 の場合、デフォルトのグラフィック EQ 名と番号の みが表示され、グラフィック EQ に接続されたチャ ンネルまたはソケットの名前は表示されません。
- ※ V686 以降では、グラフィック EQ 接続はコンソー ル上と同様に表示されます。

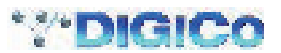

# 1.14 プリセット

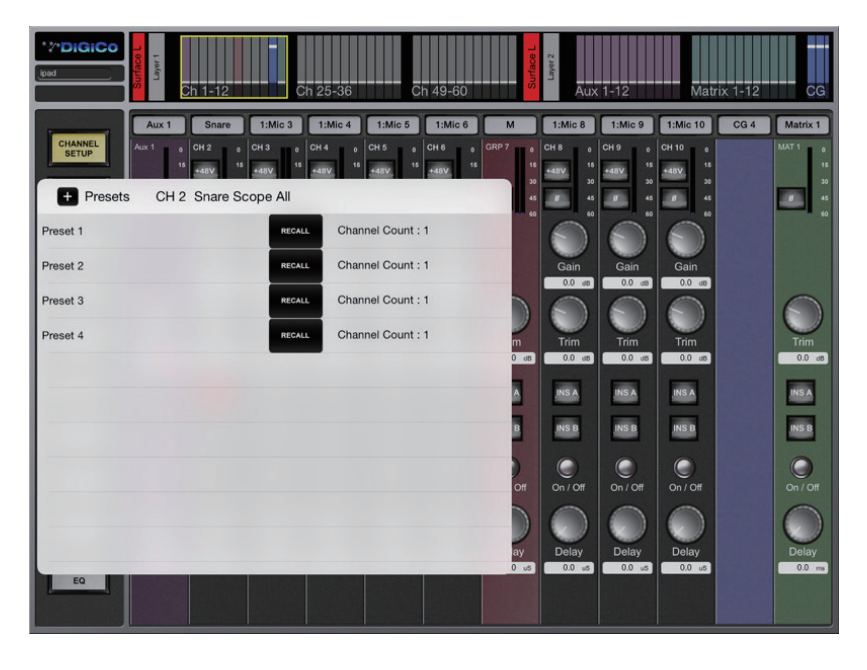

DiGiCo SD App から接続先のコンソールのプリセット・ライブラリーにアクセスし、プリセットの表示、呼び出し、および作成を行う ことも可能です。

プリセットは、「CHANNEL SETUP」、「MIX」、「FILTER/EQ」、「DYNAMICS」、「AUX」、「MATRIX」、および「GRAPHIC EQ」 画面からアクセスできます。

「Presets」パネルを開くには、画面上の必要なチャンネルの空きスペースを3回タップします。

「CHANNEL SETUP」、「MIX」、「AUX」、「MATRIX」、および「GRAPHIC EQ」画面では、タップしたチャンネルまたはユニットの 「Presets」パネルが開きます。

「EQ」および「DYNAMICS」画面の場合、メイン画面エリア内をタップすると選択中のチャンネルの「Presets」が開きます。

「Presets」パネルの一番上のラベルには、関連するチャンネル/ユニットが表示されます。

プリセットを作成するにはパネル左上の「+|記号をタップします。

プリセット名を変更するには、リスト内のプリセット名をタップしてオンスクリーン・キーボードを表示します。

プリセットを呼び出すには、目的のプリセットの「RECALL」ボタンをタップします。

#### ※ 既存のプリセットはそれぞれ「Channel Count」が表示されますが、SD App で作成したプリセットの「Channel Count」は 「1」で固定です。

SD コンソール上にはさまざまな種類のプリセットがあり、プリセットを呼び出す際、「Preset Recall Scope」(プリセット呼び出し範囲) を使用してチャンネル内の特定のパラメーターに適用することが可能です(例:EQ のみ、ダイナミクスのみ)。

SD App 上のプリセットは、入力チャンネル、出力チャンネル(グループ/ AUX /マトリクス・チャンネルで構成)、グラフィック EQ、 およびマトリクス入力プリセットの 4 種類です。

特定のチャンネル・タイプから呼び出した場合、それに関連するプリセット・タイプのみが表示されます(これはコンソール上と同様です)。

※ 重要:SD App のプリセット呼び出し範囲は固定であり、呼び出しを行う画面によって決まりますので、プリセット呼び出しの 際には注意してください。

「CHANNEL SETUP」、「MIX」、または「AUX」画面からプリセットを呼び出す場合、呼び出し範囲は EQ、DYN、AUX、およびグルー プに自動設定されます。

#### これらの場合、入力パラメーター(入力ルーティング、入力ゲイン/トリム、および入力プロセッシング)は呼び出されないことに注意 してください。

「GRAPHIC EQ」画面からプリセットを呼び出す場合、呼び出し範囲は全てに自動設定されます。 「MATRIX」画面からプリセットを呼び出す場合、呼び出し範囲はセンドのみに自動設定されます。 「FILTER/EQ」画面からプリセットを呼び出す場合、呼び出し範囲は EQ のみに自動設定されます。 「DYNAMICS」画面からプリセットを呼び出す場合、呼び出し範囲はダイナミクスのみに自動設定されます。

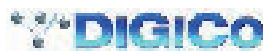

# 1.15 トラブルシューティング

- 1) SD App で行った変更にコンソールが突然反応しなくなった:
- a) iPad が正しいワイヤレス・ネットワークに接続されているか確認します。
- b) SD App を開き直し、コンソールに接続し直します。 iPad のホーム・ボタンを押し、SD App を再起動し、コンソール・モデル名が表示された接続ボタンを押します。
- 2) SD App 画面が正しく表示されなくなった:バンクまたはモードを交互に切り替えることで画面をリフレッシュしてください。
- 3) SD App の接続画面にコンソール情報を入力してもコンソール接続ボタンが表示されない:以下の項目をチェックしてください。
- a) iPad がワイヤレス・アクセス·ポイントに正しく接続されているか (iPad のネットワーク検出状態を確認してください)
- b) コンソールの IP アドレスとポート番号が iPad に正しく入力されているか
- c) iPad のコンソールの IP アドレスとポート番号がコンソールに正しく入力されているか
- d) iPad とコンソールの送信/受信ポート番号が正しく対応しているか(例:コンソールがポート 9000 で送信し、iPad がポート 9000 で受信)
- e) コンソールのマスター画面 > 「Setup」 > 「External Control」 パネルで、「Enable External Control」ボタンが「YES」に設定さ れているか
- 4) SD App がまったく反応しなくなり、SD App を開き直しても問題が解決しない:
- a) iPad のホーム・ボタンを押して SD App を閉じます。
- b) iPad のホーム・ボタンを 2 回押して実行中のアプリを全て表示し、SD App ウィンドウを上にスワイプして SD App を終了します。
- c) iPad のホーム・ボタンを押して標準動作モードに戻ります。
- d) SD App を通常の方法で起動します。

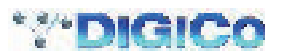

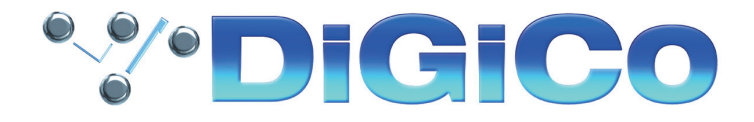

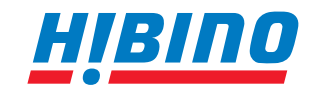

ヒビノインターサウンド株式会社 **〒105-0022 東京都港区海岸2-7-70 TEL: 03-5419-1560 FAX: 03-5419-1563 E-mail: info@hibino-intersound.co.jp http://www.hibino-intersound.co.jp/**

●写真やイラストは、実際と一部異なる場合があります。●掲載内容は発行時のもので、予告なく変更されることがあります。変更により発生したいかなる損害に対 しても、弊社は責任を負いかねます。●記載されている商品名、会社名等は各社の登録商標、または商標です。